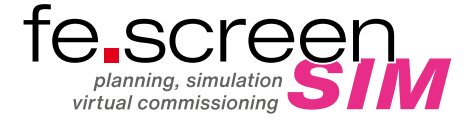

# **INSTALLATIONS-ANLEITUNG**

#### DOWNLOAD DER SOFTWARE VON DER WEBSEITE

- 1. Auf der F.EE-Cloud befindet sich unter dem rechts angegebenen Link das aktuelle Setup von fe.screen-sim.
- 2. Wählen Sie die gewünschte Version durch Aktivieren der CheckBox aus.
- 3. Anschließend starten Sie den Download durch Klick auf den Button "Herunterladen" in der Ecke rechts oben.
- 4. Nach dem Download wird von den meisten Webbrowsern die Datei standardmäßig im Download-Ordner des Benutzers abgelegt. Dieser befindet sich im Datei-Explorer unter dem Schnellzugriffbereich.

# STARTEN DER INSTALL ATION

- 5. Starten Sie die Installation durch Öffnen im Webbrowser bzw. durch Doppelklick auf die heruntergeladene Installationsdatei.
- 6. Für eine Installation von fe.screen-sim werden standardmäßig keine Adminrechte benötigt, solange die API-Schnittstelle z. B. für Excel nicht verwendet wird. Sollten Sie diese nutzen wollen, starten Sie das Setup bitte mit Adminrechten durch einen Rechtsklick und die Auswahl "Als Administrator ausführen".

### AUSWAHL UND ERLÄUTERUNG DER OPTIONEN

7. Zunächst wird ein Fenster angezeigt, in welchem abgefragt wird, ob Veränderungen am PC vorgenommen werden dürfen. Bitte dieses mit "Ja" bestätigen.

Anschließend wählen Sie bitte die gewünschte Installationssprache für den Setup-Prozess aus.

https://cloud.fee.de/index.php/s/i797jRqs81VMPSI

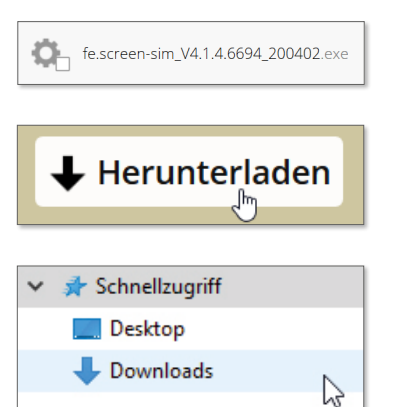

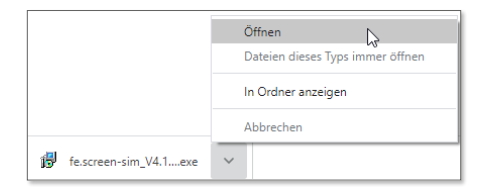

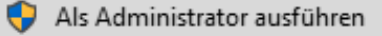

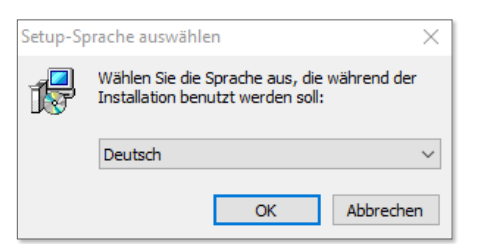

8. Als nächstes bitte auf .Weiter" klicken, um die Installation zu starten.

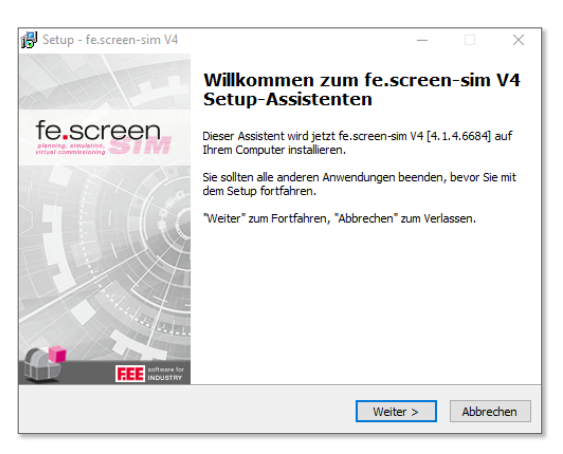

< Zurück Weiter > Abbrechen

< Zurück Weiter > Abbrechen

 $\overline{\phantom{a}}$ 

Setup - fe.screen-sim V4 **Informationen installieren** 

> Installationstyn Standardinstallation ○ Installationsschlüssel benutzen

Setup - fe.screen-sim V4 Lizenzvereinbarung

Lesen Sie bitte folgende, wichtige Informationen bevor Sie fortfahren.

§ 1 Vervielfältigungsrechte und Zugriffsschutz

Ich akzeptiere die Vereinbarung  $\overline{\bigcirc}$  Ich lehne die Vereinbarung ab

Lesen Sie bitte die folgenden Lizenzvereinbarungen. Benutzen Sie bei Bedarf die<br>Bildlaufleiste oder drücken Sie die "Bild Ab"-Taste. Unsere Lizenzbedingungen für das Programm / die Anwendung fe.screen-sim<br>Stand: 08.12.2016

1.<br>Der Anwender darf das gelieferte Programm fe. screen-sim vervielfältigen, soweit die jeweilige Vervielfältigung für die Benutzung von fe. screen-sim notwendig ist. Zu den notwendigen Vervielfältigungen zählen insbesond

9. Unter Installationstyp wählen Sie bitte "Standardinstallation" aus und klicken auf "Weiter".

10. Bitte lesen Sie die Lizenzvereinbarungen durch und bestätigen diese.

11. Wählen Sie die zu installierenden Module:

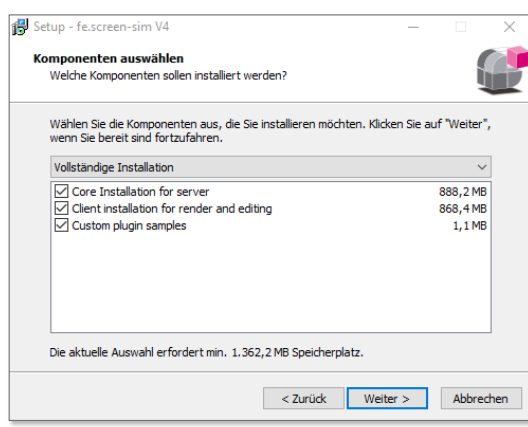

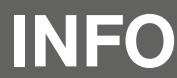

Weitere Informationen zu fe.screen-sim finden sie im Service Desk. Dafür wird ein Login benötigt.<br>**INFO** Sollten Sie noch keinen besitzen, schreiben Sie bitte eine Mail an fescreen-sim@fee.de.

12. Wählen Sie, ob Icons auf Ihrem Desktop erzeugt werden sollen. Wir empfehlen dies, um die Software schnell und einfach starten zu können.

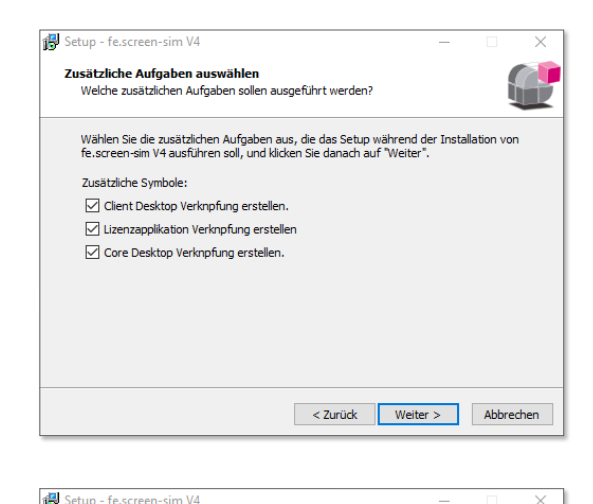

-reit zur Instanation.<br>Das Setup ist jetzt bereit, fe.screen-sim V4 auf Ihrem Computer zu installieren.

Klicken Sie auf "Installieren", um mit der Installation zu beginnen, oder auf "Zurück",<br>um Ihre Einstellungen zu überprüfen oder zu ändern.

< Zurück Installieren Abbrechen

**Bereit zur Installation** 

**Vollständige Installation** 

Ausgewählte Komponenten:<br>Core Installation for server<br>Client installation for render and editing<br>Custom plugin samples

Zusätzliche Aufgaben:<br>Zusätzliche Symbole:<br>Client Desktop Verknpfung erstellen.<br>Lizenzapplikation Verknpfung erstellen<br>Core Desktop Verknpfung erstellen.

13. Bestätigen Sie die getätigten Einstellungen für das Setup.

14. Für die Verwendung wird die Registrierung des Com-Interfaces benötigt.

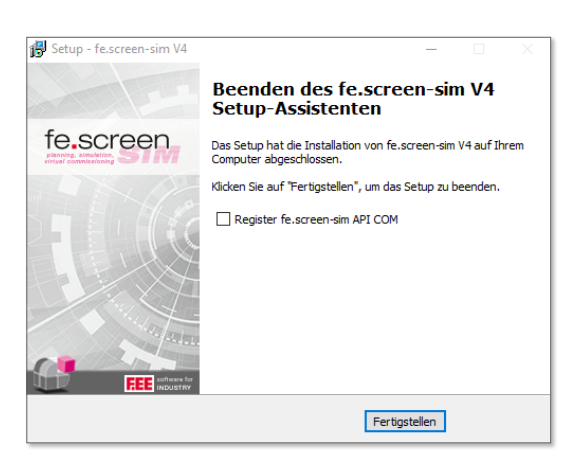

15. Am Ende der Installation finden Sie auf Ihrem Desktop folgende Icons:

## fe.screen-sim Licensing – für die Verwaltung der Lizenzen der Applikation.

## fe.screen-sim Client – welcher den Client für fe.screen-sim darstellt.

#### fe.screen-sim Core – welcher den Core für fe.screen-sim darstellt.

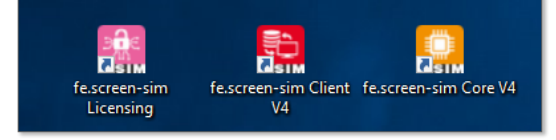

F.EE GmbH  **|**  Geschäftsbereich Informatik + Systeme Industriestraße 6  **|**  92431 Neunburg vorm Wald  **|**  +49 (0) 9672 506-46555 fescreen-sim@fee.de  **|**  www.fescreen-sim.de

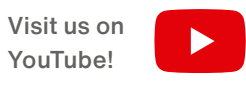